## **Introduction**

Windows provides the following plans to help you manage your computer's power:

- **Balanced** This plan offers full performance when it is needed. It saves power during periods of inactivity. This is the best power plan for most people.
- **Power Saver** With this plan, power is saved by reducing system performance and screen brightness. This plan can help laptop users get the most from a single battery charge.
- **High Performance** To maximize screen brightness and increase the computer's performance in some circumstances use this plan. This plan uses a lot more energy and will reduce the amount of time that a laptop battery lasts between charges.

These power plans define how the computer uses power. All of the plans determine how long the computer will remain idle before the display is turned off and the computer is placed in Sleep mode. When working on a portable computer that is running on battery power, the Power Saver plan will increase the length of time the battery charge lasts. The default settings are defined in the following table.

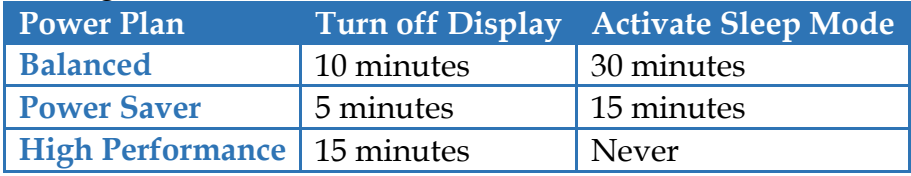

If the built-in Power Saver plans don't meet your needs, a custom Power Plan can be created.

## **Configure Power Options**

- Click the **Start Button** (see illustration at right).
- Click the **Control Panel** link.
- If the **Small Icons** list is not displayed, click the **View by** link and then click **Small Icons**.
- Click the **Performance and Information Tools** link.
- The **Rate and improve your computer's performance** window will display (see illustration on next page).
- In the left frame of this window, click the **Adjust power settings** link.
- The **Select a Power Plan** window will display (see illustration on next page).
- $\mathcal{F}$  In this window, click one of the plans.
- To display the **High Performance** option, click the **Show additional plans** arrow.
- To create a new plan, click the **Create a power plan** link in the left frame.
- Click any of the other options in the left frame to make changes.
- When all the changes have been made do one of the following:
	- Click the **Close** button in the upper-right corner of the window.
	- Click the **Control Panel Home** link in the left frame.

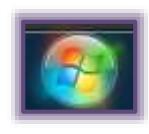

View by: Small icons

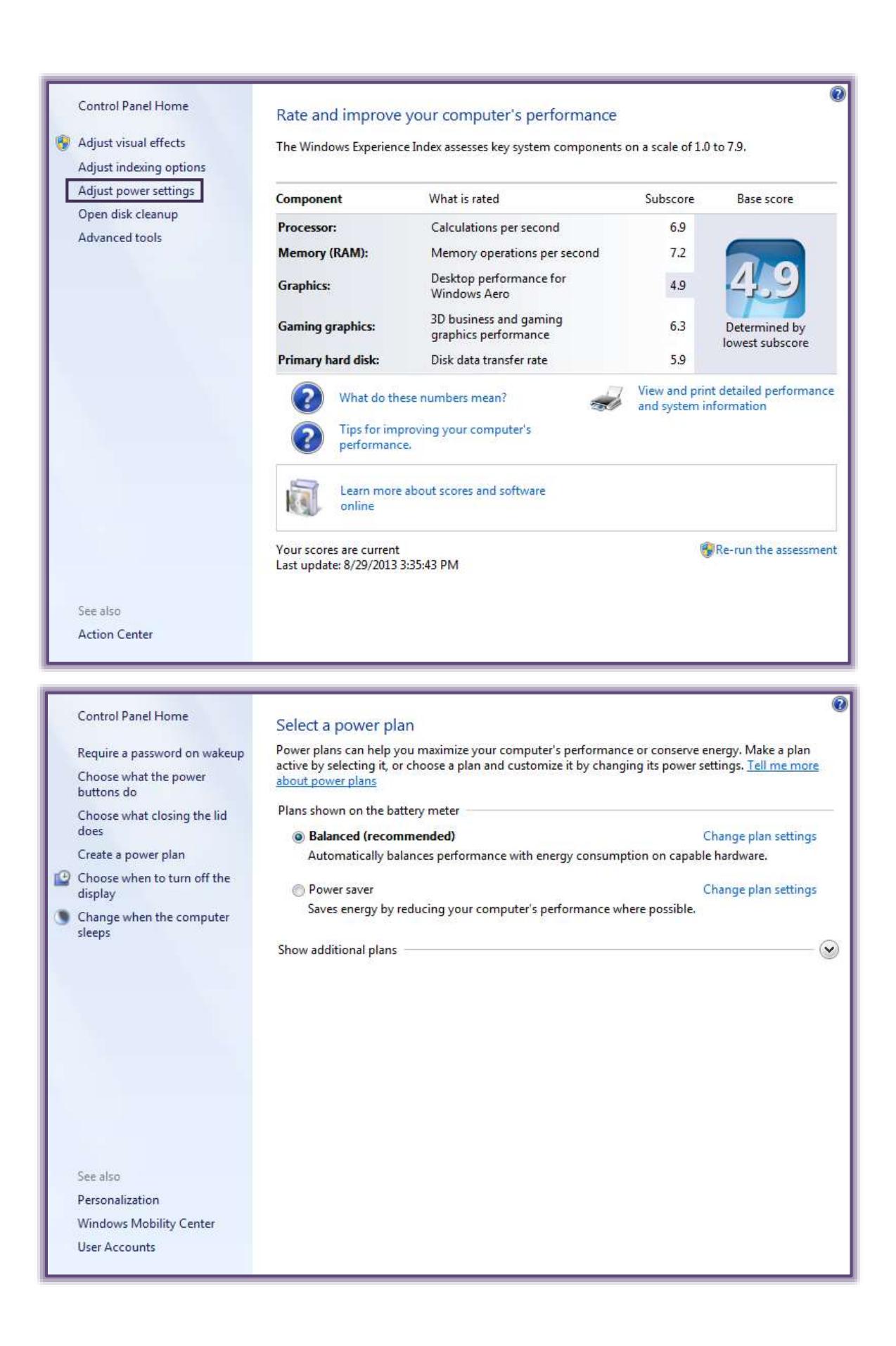